# Schritt 1 Textur erstellen

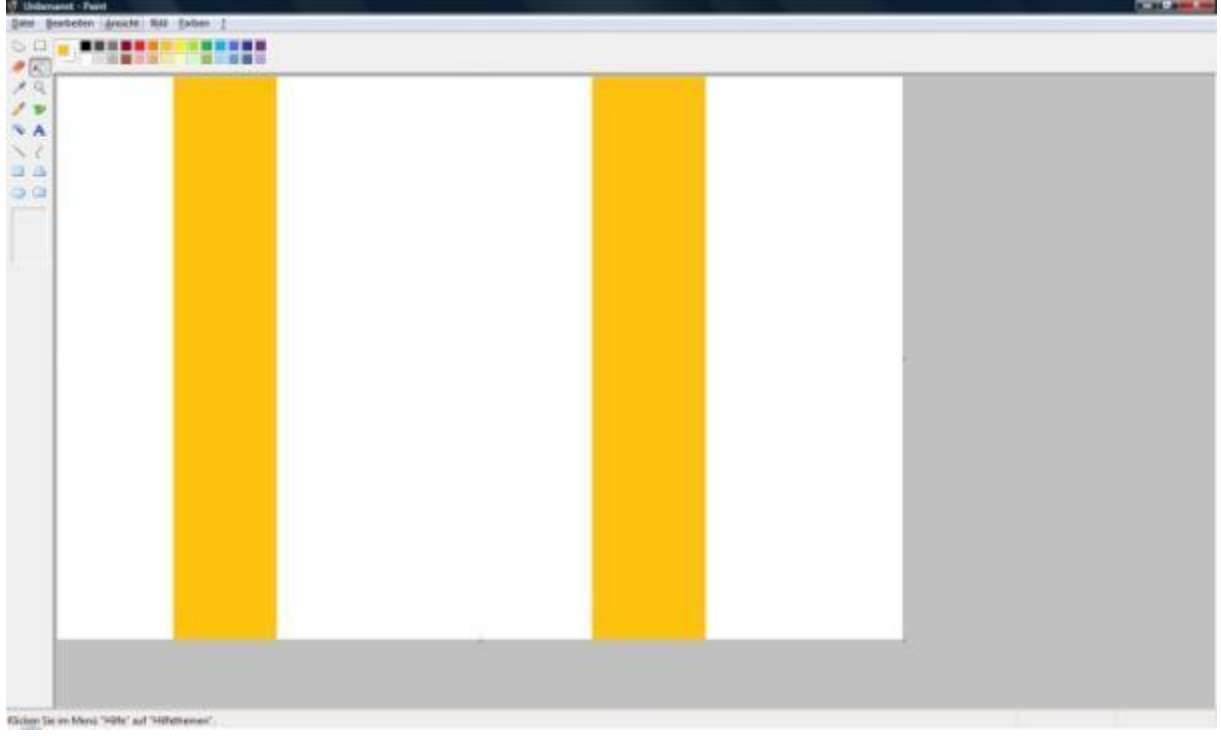

## Schritt 2

Textur speichern unter Pro/E Graphic-library

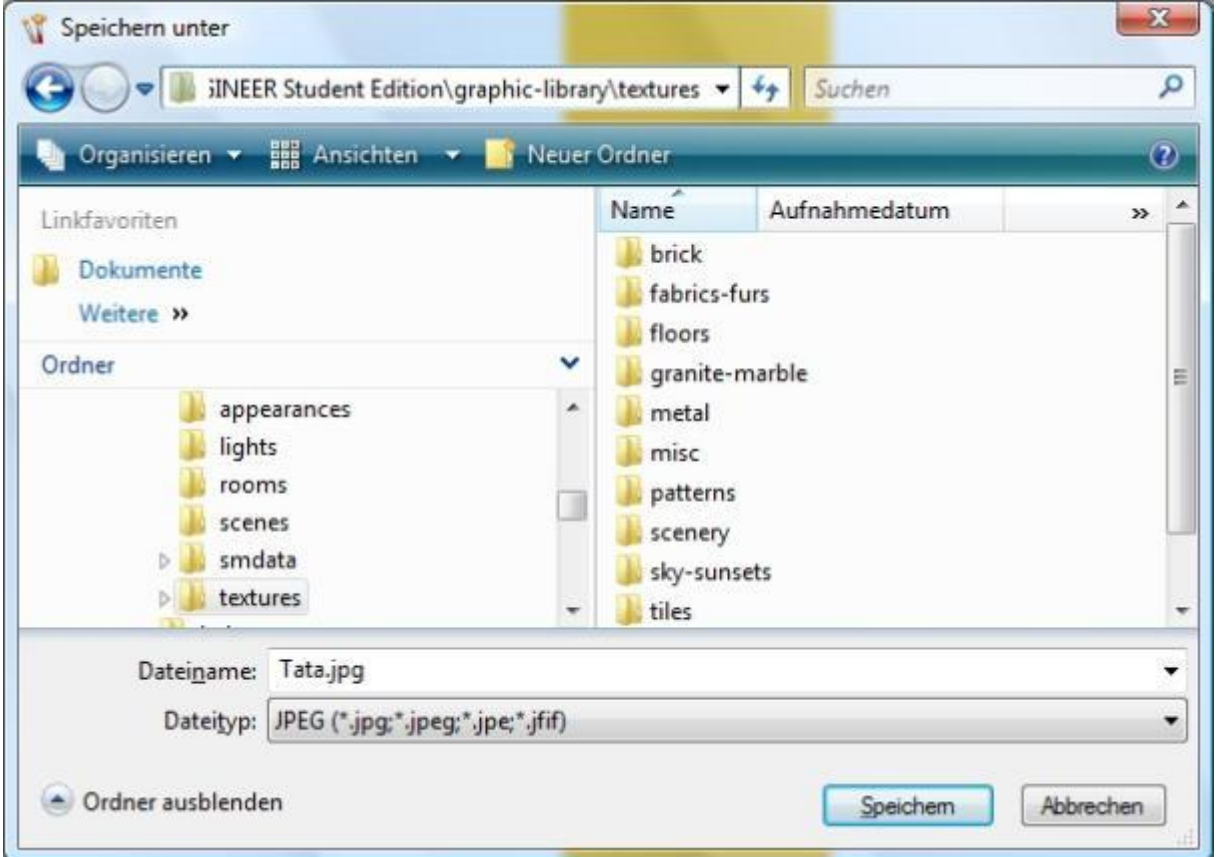

Jetzt mal zum Bild. 1\_BG ist ein Part und alle Teile werden in der BG eingefärbt. Das geht auch mit dem Zug KE. Ich hoffe auch mit den Kabeln und Rohren.

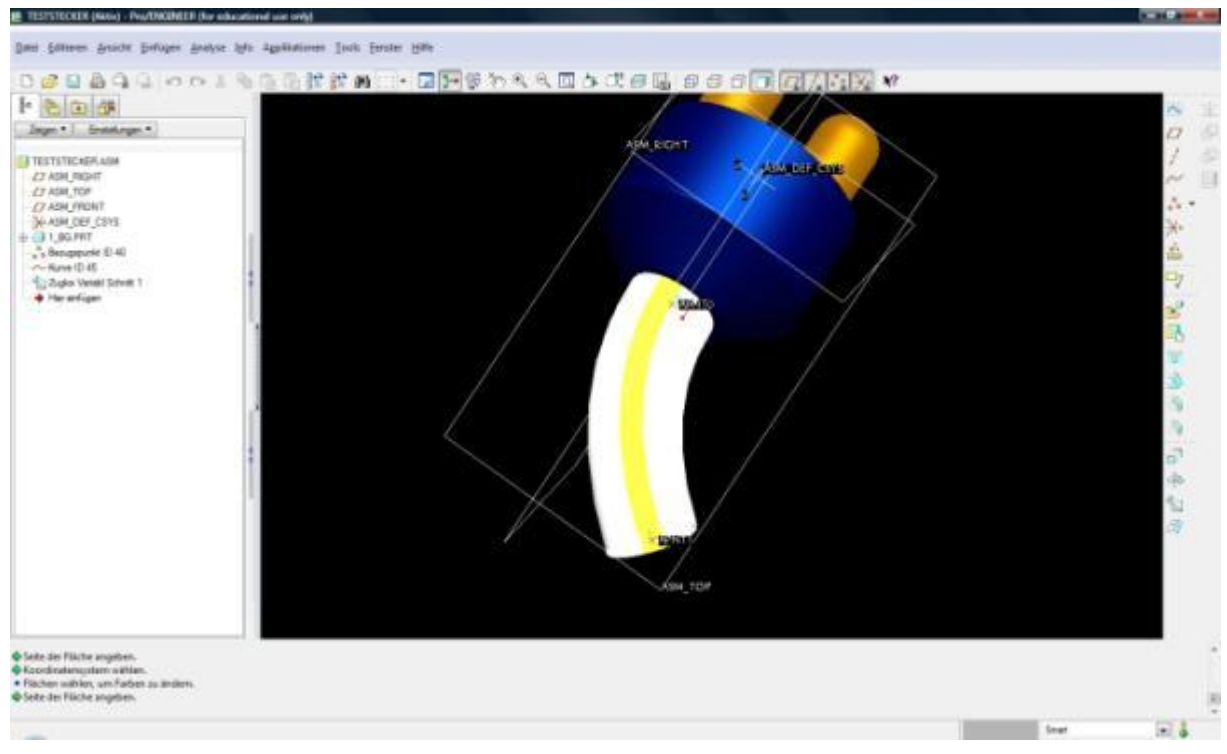

## Farbeffekte-Editor öffnen

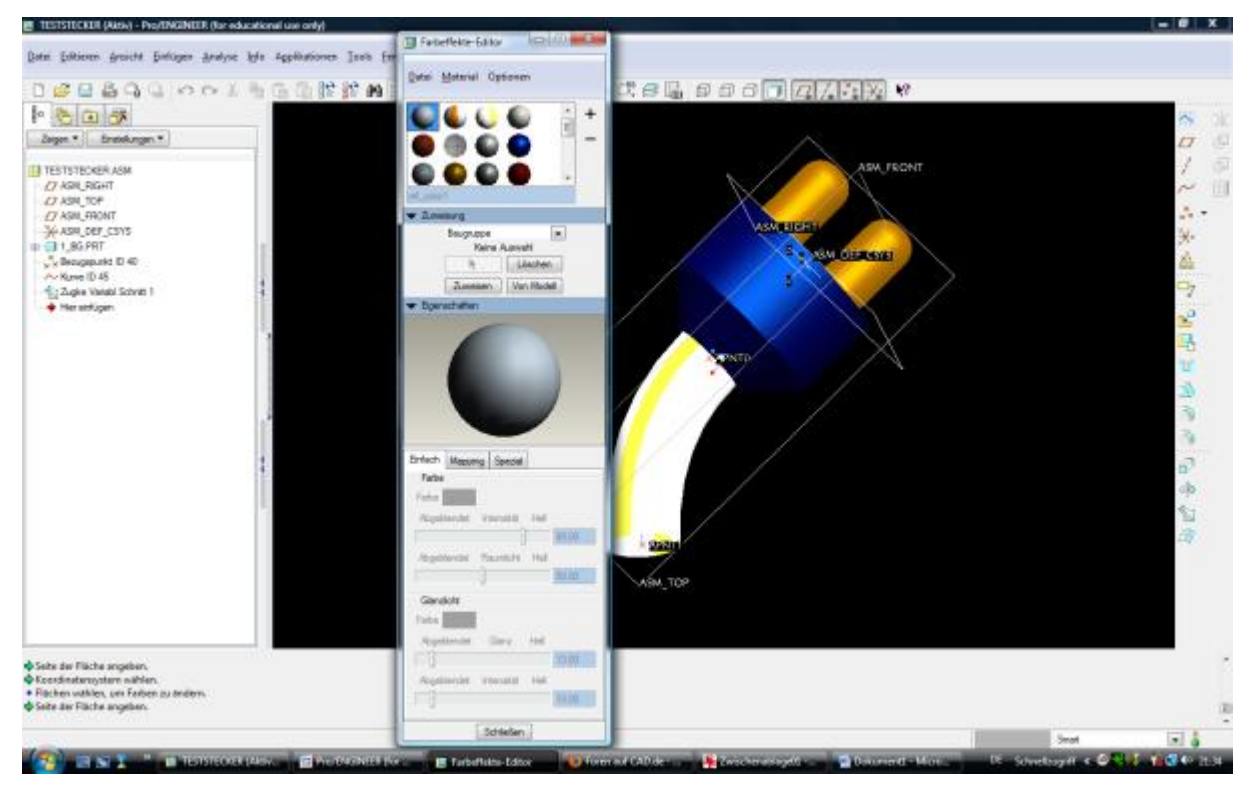

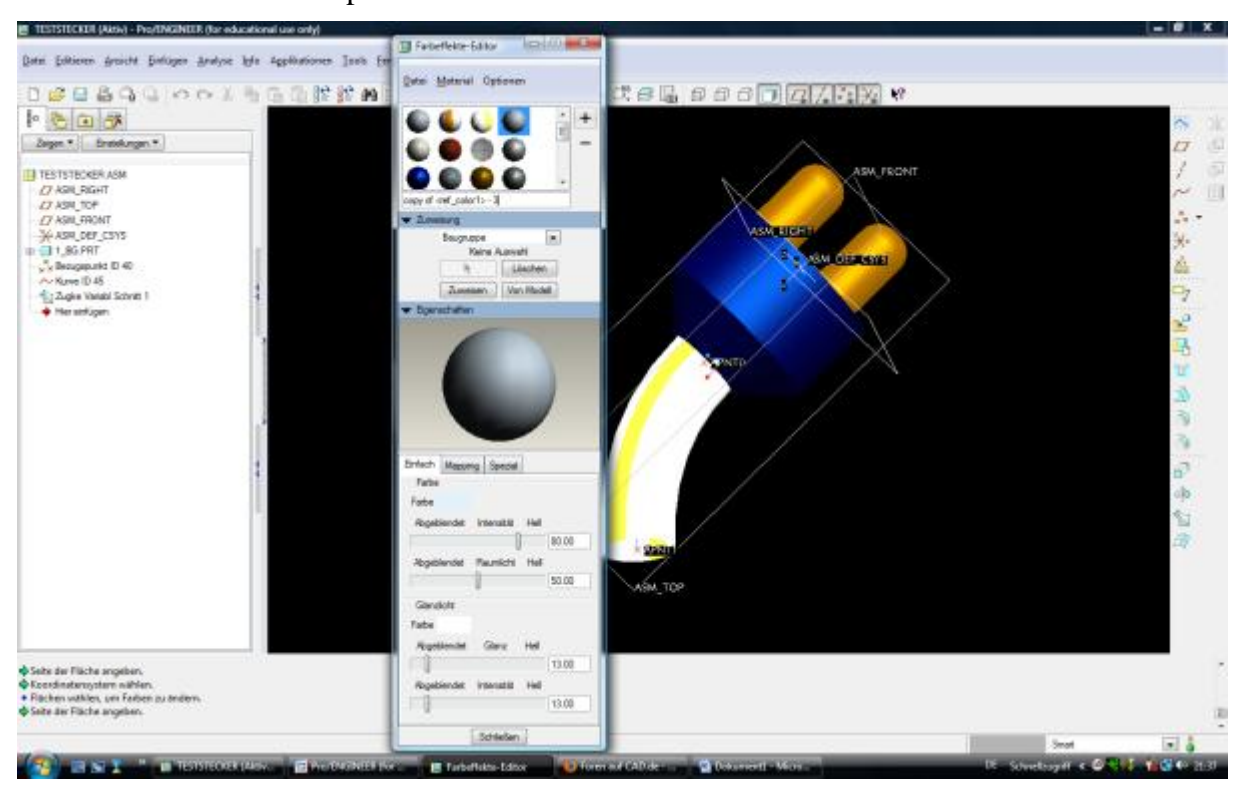

Nächste Schritt ist das Kopieren einer der Farben über +.

#### Umbenennen

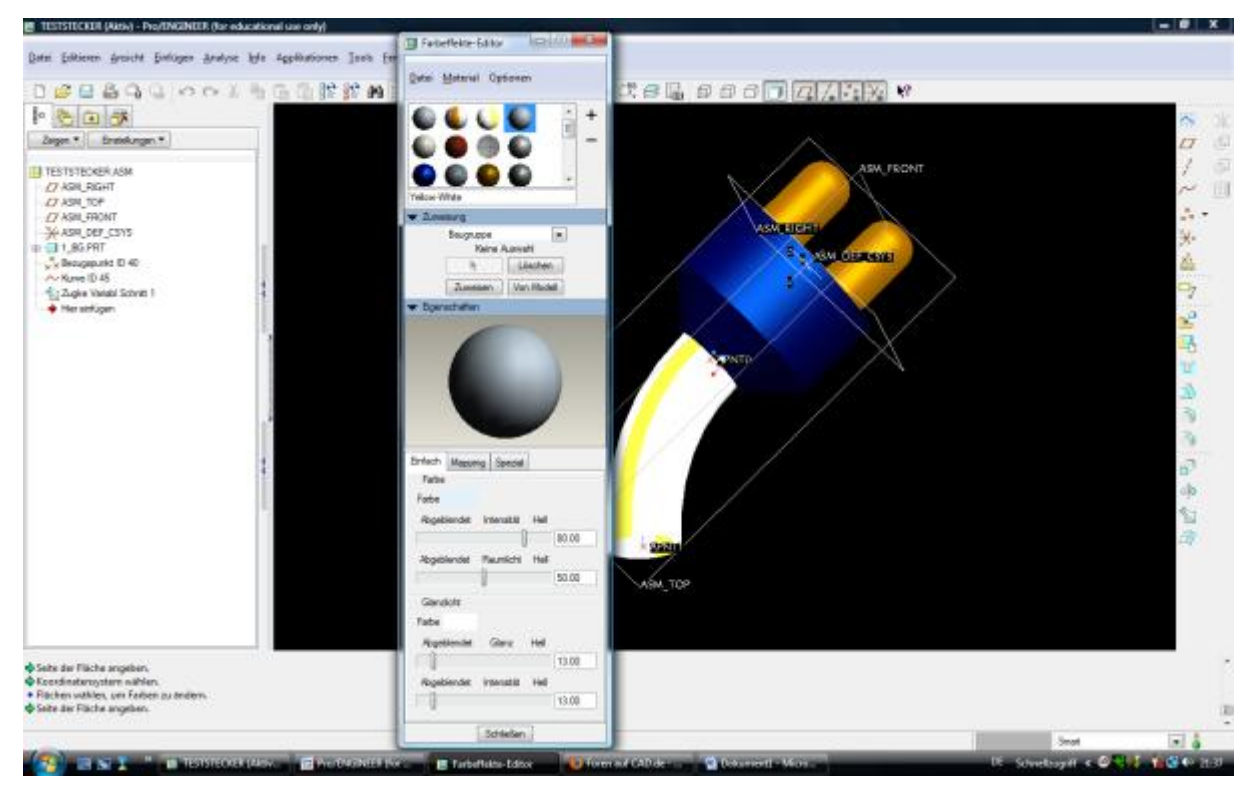

Dann ins Mapping und decal markieren

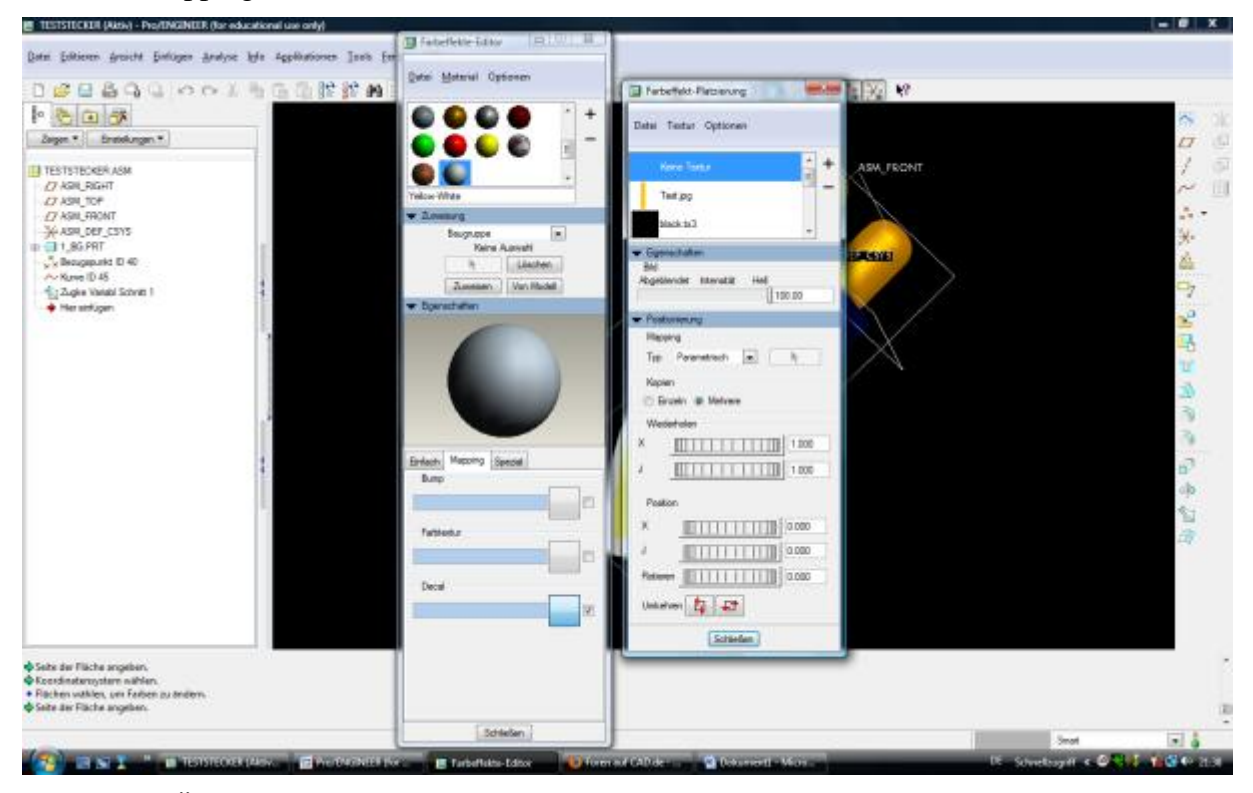

### Dann Datei Öffnen

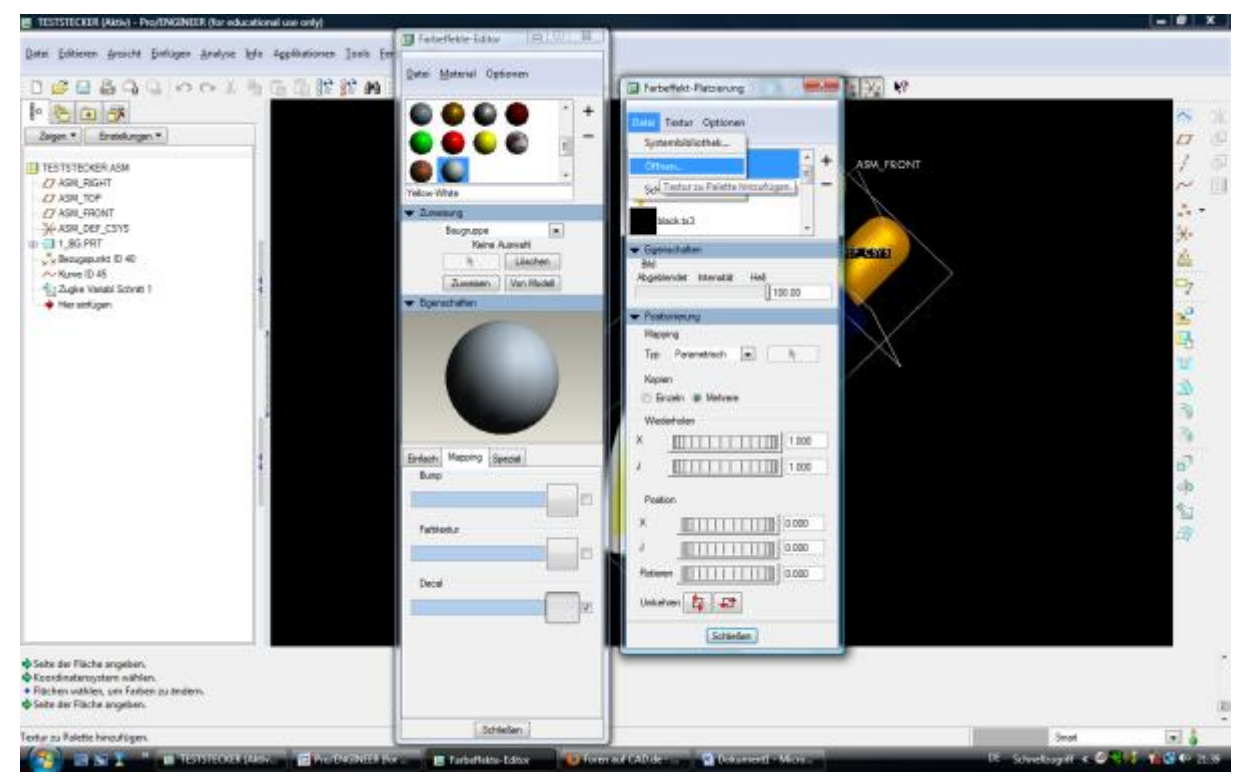

Deine Farbe auswählen und öffnen

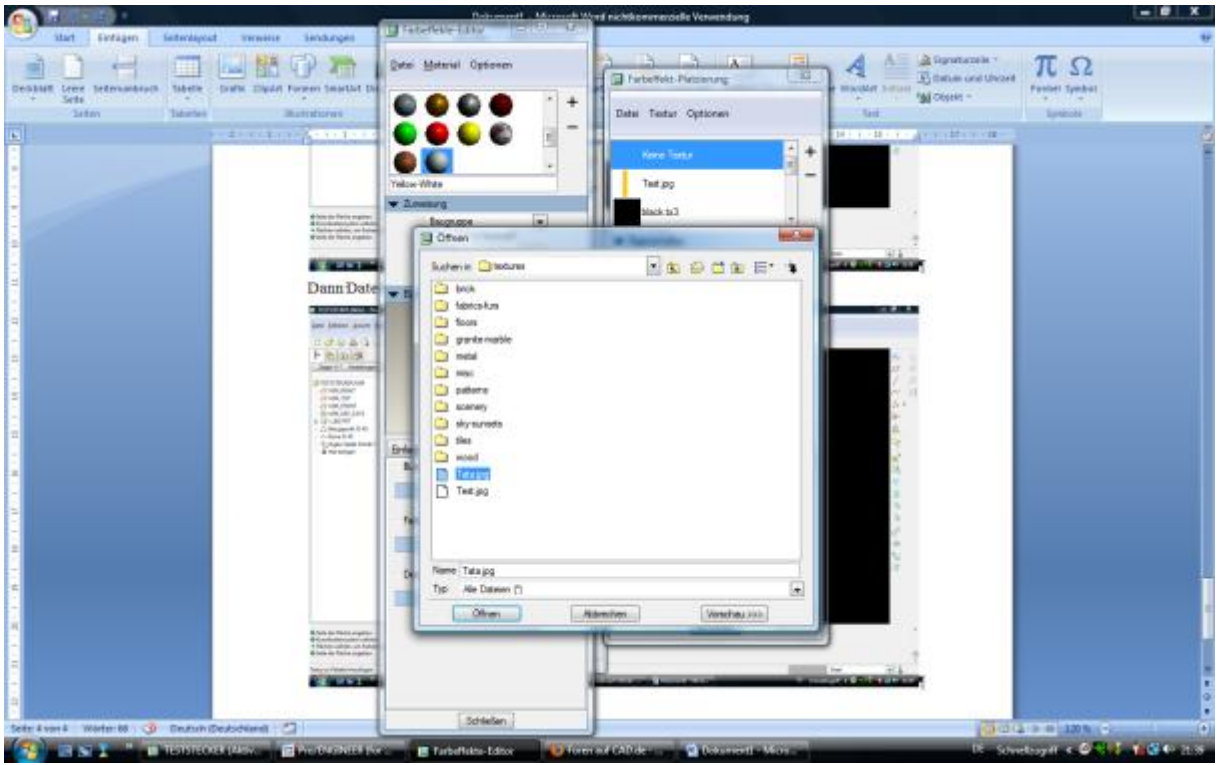

Dann einfach zuweisen. Z.B. Doppelklick auf die Farbe. Wir dynamisch im Farbeffekte – Editor angezeigt.

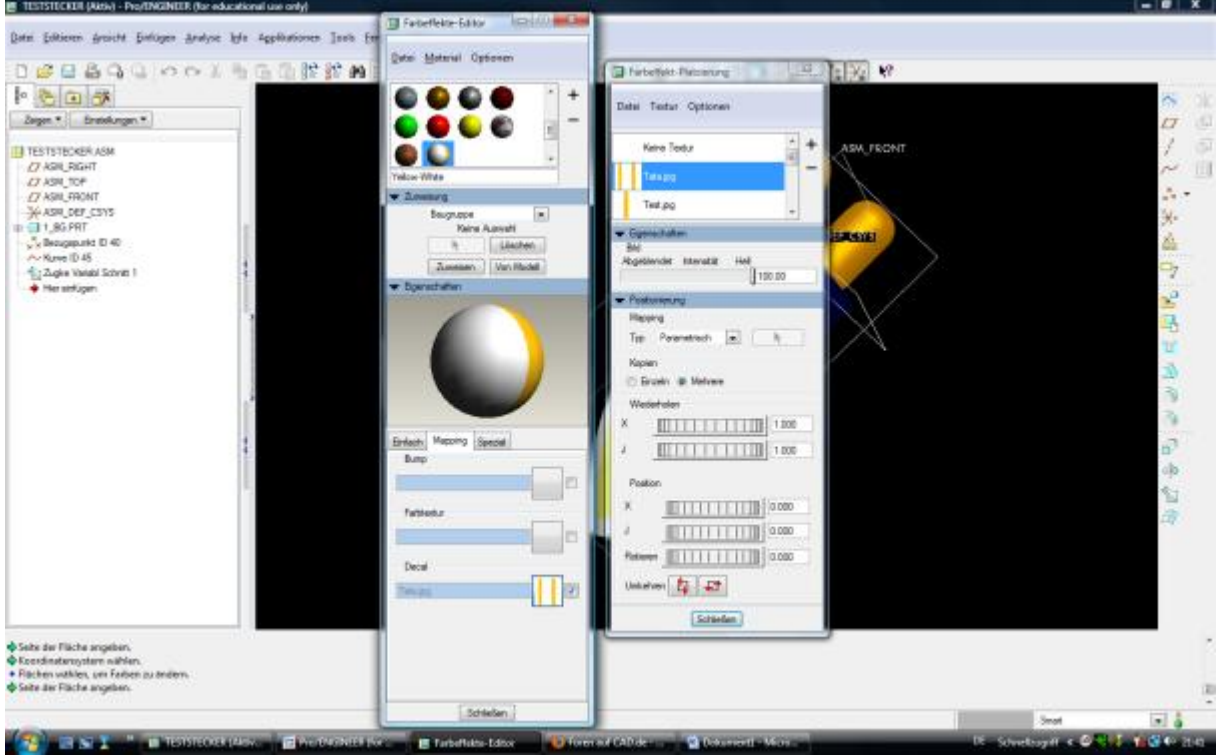

Mit Wiederholen z.B. kann ein wenig rumgespielt werden. Man kann über Textur > Textur zeigen noch ein bissel basteln. Im Bildeditor. (Geht aber leider nicht zum internen erstellen der Texturen, deswegen paint)

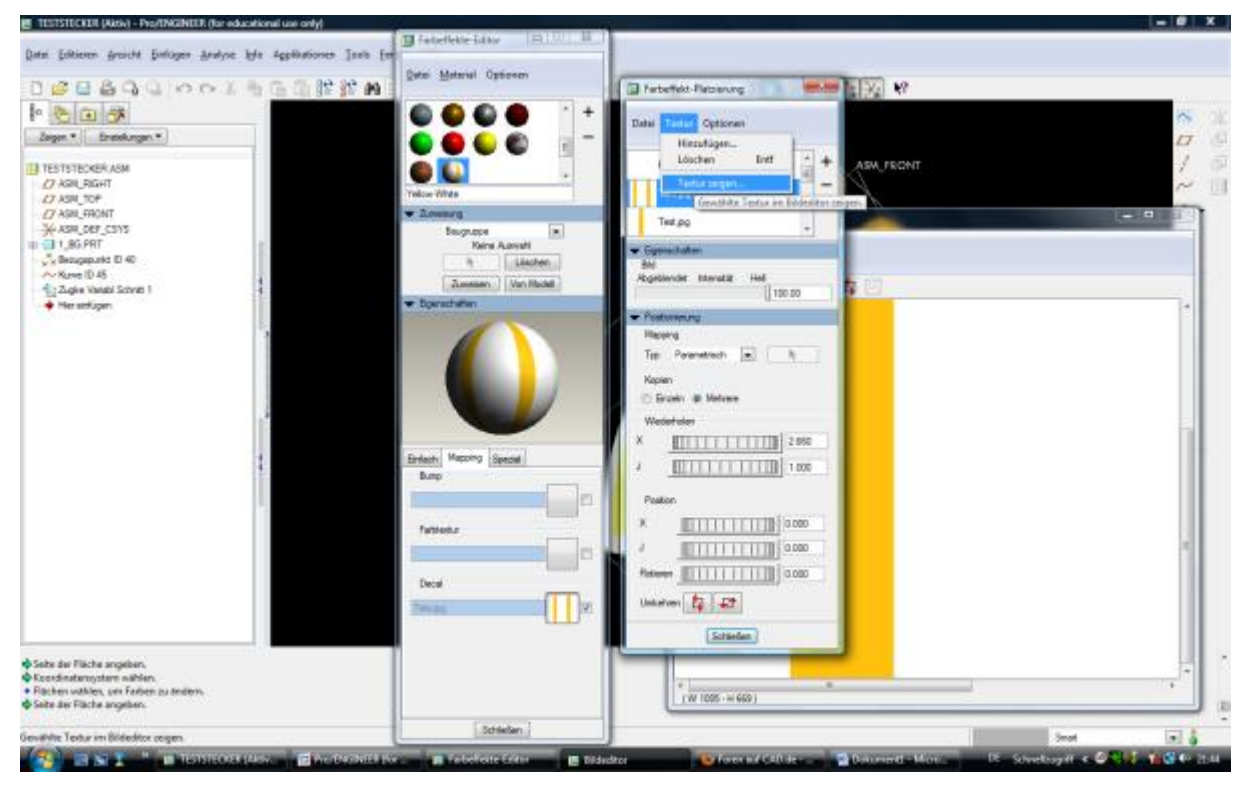

Dann Farbe speichern, am Besten in der entsprechenden Bibliothek. Damit es auch wiedergefunden wird.

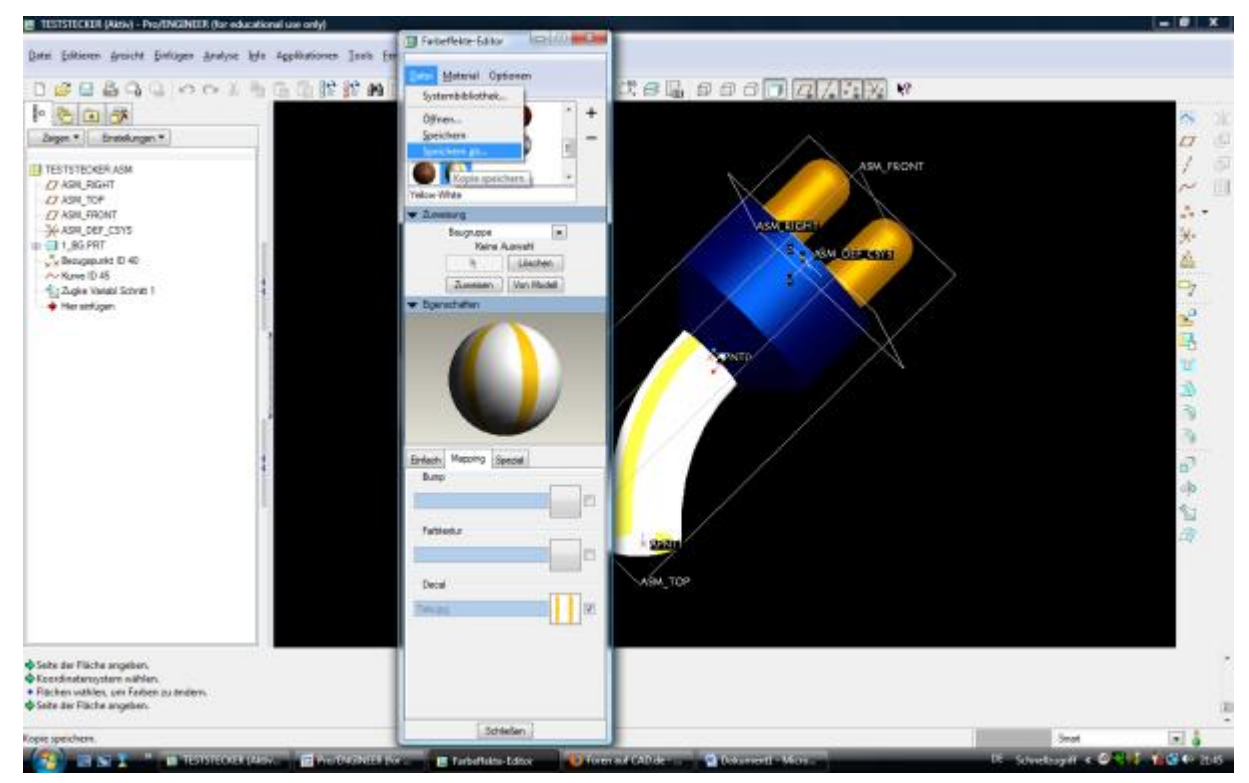

Danach, ich weiß unsauber Copy > Paste. Die gewünschten Flächen Kopieren. Sind ja Assoziativ

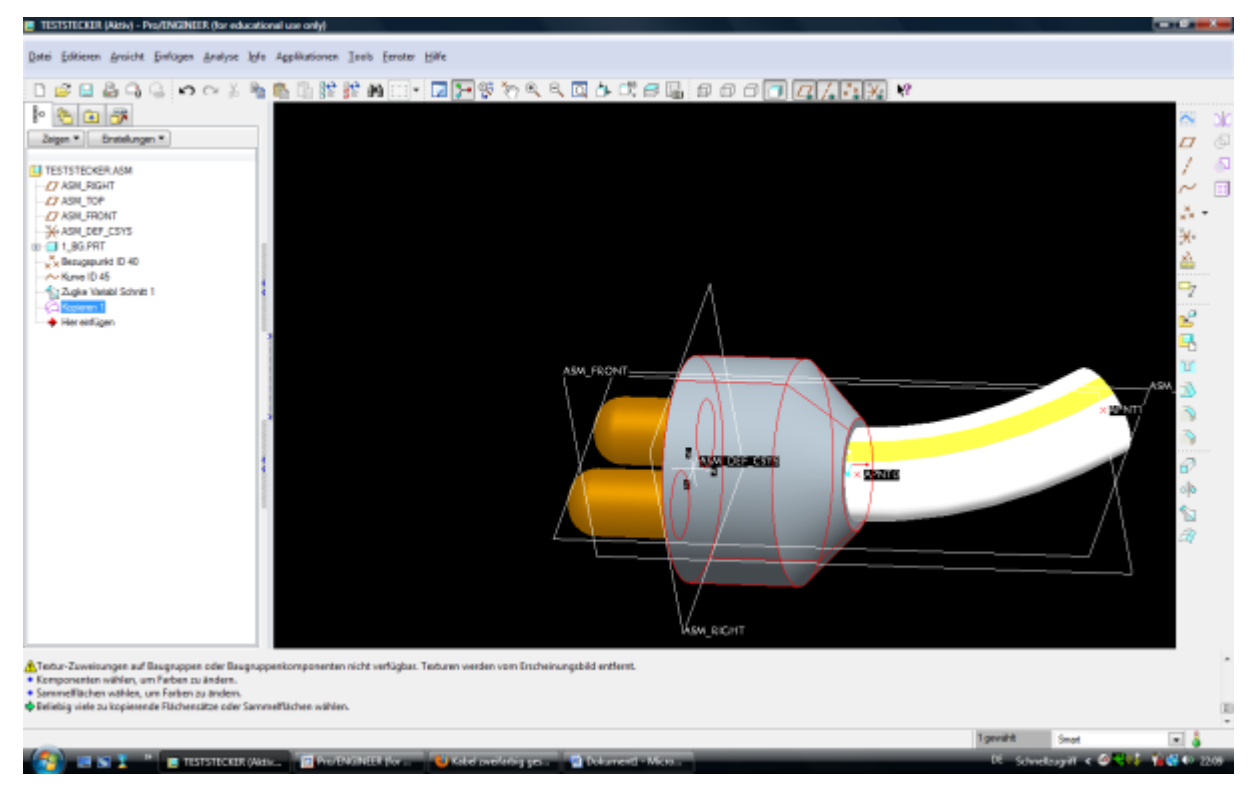

Und diese Flächen dann Färben. Z.B. mit Sammelflächen.

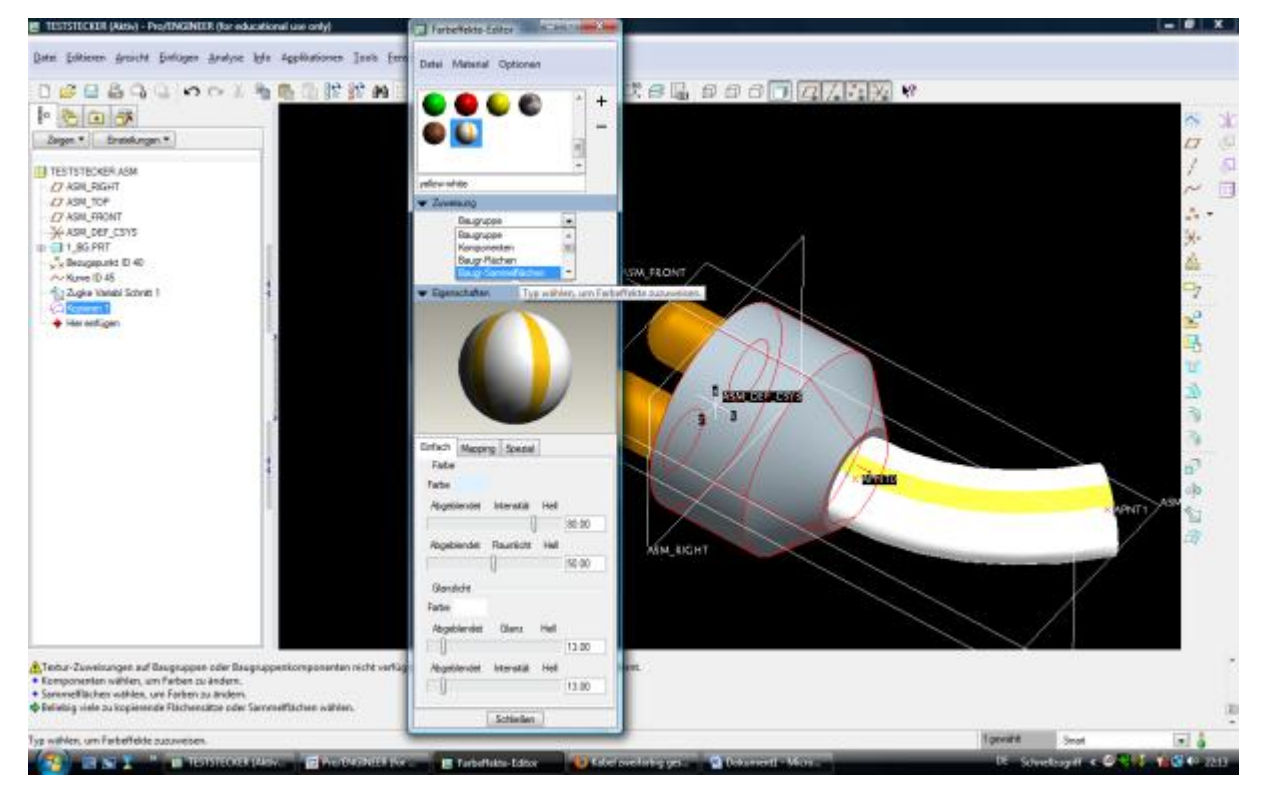

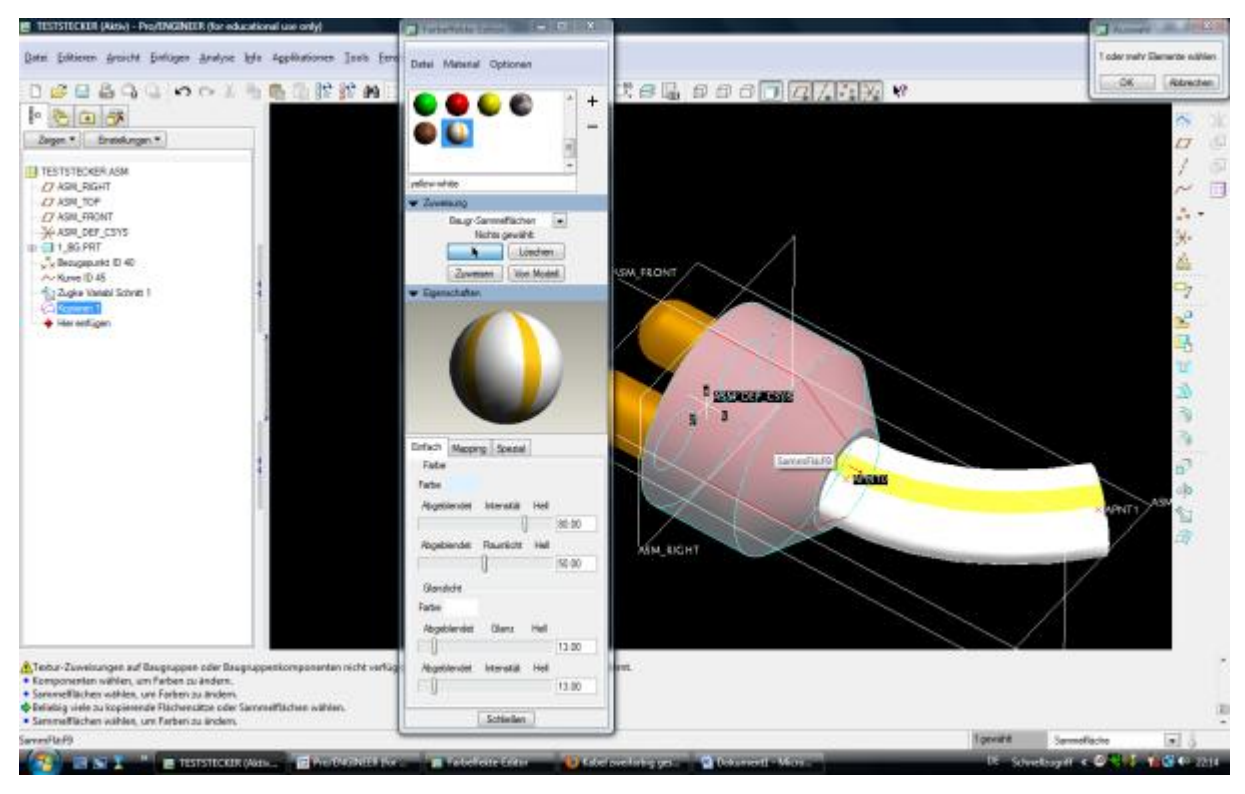

### Und zuweisen.

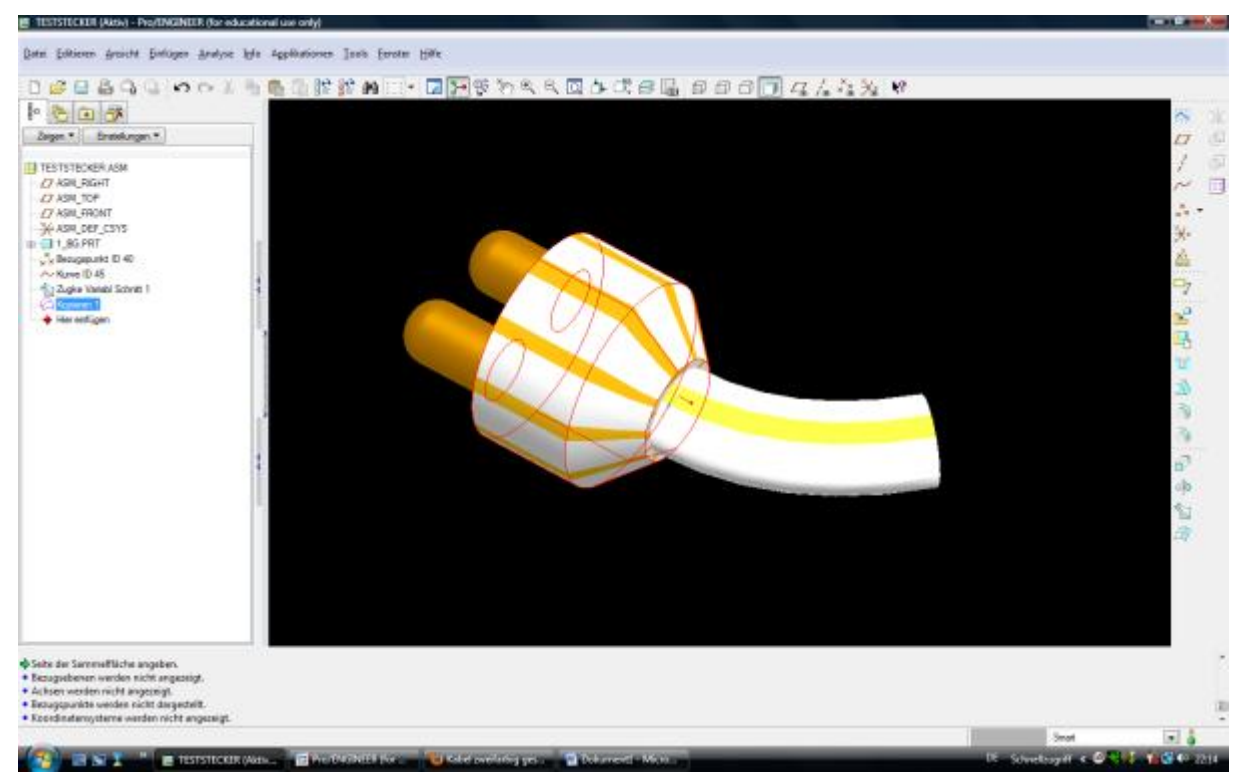

Gut, zugegeben, nicht ganz sauber, aber eine Lösung. Aber ob es bei Kabel auch so geht? Muss man rausfinden.